# **HANDLEIDING**

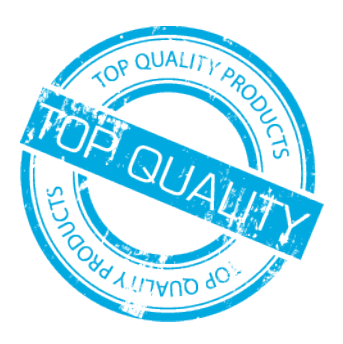

# PRINTEN MET WIT

# **PRINTEN MET WIT = GAVE RESULTATEN**

- Printen met witte inkt kan ontzettend gave resultaten opleveren. Verschillende toepassingen op diverse materialen vergen echter wel een wat "gevorderde" manier van bestandsopmaak en -aanlevering.
- In de volgende tekstblokken wordt kort uitgelegd hoe een witte laag of witte elementen aangemaakt kunnen worden in de 3 meest gebruikte Adobe programma's, te weten: Adobe Illustrator, Adobe InDesign en Adobe Photoshop.
- Ook geven we de mogelijke materiaalsoorten aan waarop witte inkt kan worden toegepast.

# **MOGELIJKE MATERIALEN**

- We verdelen de geschikte materialen even in 2 hoofdgroepen; vinyl/folies (vanaf rol) en plaatmaterialen (vlak) •
- Bij vinyl/folies moet je denken aan bijvoorbeeld transparante (raam-)folie, zandstraalfolie of witte elementen op een donkere vinyl/folie etc.
- Bij plaatmaterialen moet je denken aan (gekleurd of zwart) Forex, hout, (glashelder/transparant) Acrylaat, Dibond, Riboard etc. •

# **MOGELIJKE MANIEREN VAN GEBRUIK**

## **OMSCHRIJVING**

**FULL PAGE COVERAGE** - volledige print wordt voorzien van een witte laag • VB: FullColour (CMYK) print op zwart Forex - de witte laag komt onder de CMYK print en fungeert als grondverf. Kleurintensiteit wordt verhoogd.

POSITIE MATERIAAL ZELF DOEN:

voor/tussen\*/achter folie + plaatmateriaal Niets, je levert een FullColour bestand aan en wij plaatsen een witte \*tussen alleen mogelijk bij transparante materialen laag vòòr, àchter of tussen de volledige afbeelding.

## OMSCHRIJVING

• ONDER CMYK - witte inkt wordt geplaatst waar kleur wordt gedetecteerd [vector bestanden geadviseerd] VB: Gedeeltelijke onderlaag bij gekleurde (FC) objecten.

voor/tussen\*/achter folie + plaatmateriaal Niets, je levert een vector bestand aan en wij plaatsen een witte \*tussen alleen mogelijk bij transparante materialen laag àchter of tussen de CMYK objecten.

# OMSCHRIJVING

**WIT ALS STEUNKLEUR** - witte inkt wordt geplaatst bij objecten die zijn aangeduid met de steunkleur (spotcolor) "white" •VB: Witte tekst op een donker (basis-)materiaal

 $\bullet$ 

# POSITIE MATERIAAL ZELF DOEN:

\*tussen alleen mogelijk bij transparante materialen spotcolor met de naam "WHITE" aan.

op/tussen\*/achter folie + plaatmateriaal Download en importeer onze swatches of maak zelf een steunkleur /

# **AANMAKEN SPOTCOLOR / STEUNKLEUR - WHITE | ADOBE ILLUSTRATOR [NL]**

- Maak een nieuw bestand aan of open een bestaand bestand dat je geschikt wilt maken voor het printen van witte inkt. •
- Klik in het venster [stalen] op het drop-down knopje rechtsboven en selecteer [Nieuw Staal] (Of open nu onze staalbibliotheek)

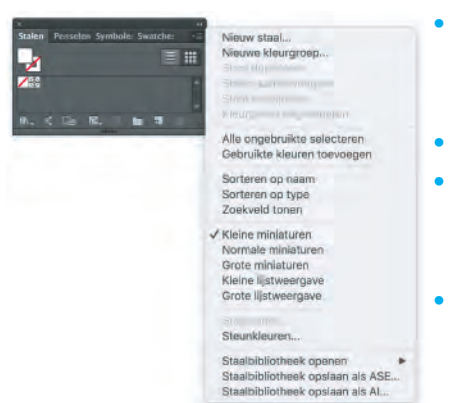

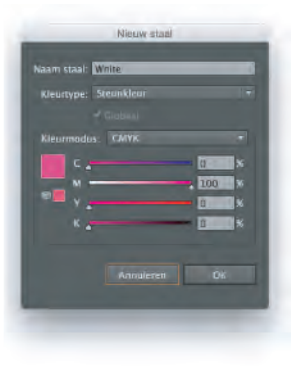

 $\bullet$ 

 $\bullet$ 

⋒

POSITIE MATERIAAL ZELF DOEN:

# **HANDLEIDING**

# PRINTEN MET WIT

# **AANMAKEN SPOTCOLOR / STEUNKLEUR - WHITE | ADOBE ILLUSTRATOR [NL]**

- Met de zojuist aangemaakte steunkleur geselecteerd klik je in het venster [kenmerken] (of [attributes] in de Engelse versie) het vinkje [Vulling overdrukken] aan.
- Met deze steunkleur kun je nu alle witte elementen in je bestand op gaan maken. •
- Sla het bestand op als PDF en kies op het tabblad [Uitvoer] bij [Kleuromzetting] voor [gèèn conversie] •
- De PDF is nu op de juiste manier opgemaakt om te kunnen gebruiken bij het printen van witte inkt. •

# **AANMAKEN SPOTCOLOR / STEUNKLEUR - WHITE | ADOBE INDESIGN [ENG]**

- Maak een nieuw bestand aan of open een bestaand bestand dat je geschikt wilt maken voor het printen van witte inkt. •
- Klik in het venster [Colour] op het knopje [Swatches] of [Stalen] (in de Nederlandse versie) óf druk simpelweg op f5.
- Load St Salant All Lis Large Li Sort Ink Manager Hide Option
- Klik in het venster [Swatches] op het drop-down knopje rechtsboven en selecteer [New Colour Swatch]
- Geef de nieuwe staal de naam [White] zonder haakjes en kies bij [Colour Type] voor [Spot]
- Het is belangrijk dat de naam [White] exact wordt overgenomen.
- Bij [Colour Mode] kies je voor [CMYK] •
- Geef de steunkleur nu een opvallende, contrasterende kleur die verder niet in het bestand voorkomt.
- 100% magenta bijvoorbeeld.
- Zo herken je op je scherm makkelijk en snel alle elementen die wit geprint zullen worden. •
- Met deze steunkleur kun je nu alle witte elementen in je bestand op gaan maken. •
- Exporteer het bestand als PDF en kies op het tabblad [Output] bij [Colour Conversion] voor [No Colour Conversion] •
- De PDF is nu op de juiste manier opgemaakt om te kunnen gebruiken bij het printen van witte inkt. •

# **AANMAKEN SPOTCOLOR / STEUNKLEUR - WHITE | PS | ADOBE PHOTOSHOP [NL]**

- Maak een nieuw bestand aan of open een bestaand bestand dat je geschikt wilt maken voor het printen van witte inkt. •
- Maak een selectie in uw ontwerp met de selectiekader tool of houd Ctrl/Cmd ingedrukt en klik op de laag in het venster van het •

tabblad [Layers] zodat deze geselecteerd wordt. Een object is geselecteerd als deze met een stippellijn is omsingeld. Klik op het tabblad [Channels] en vervolgens op het • dropdown menu rechtsboven van het tabblad. • Klik [New Spot Channel] en kies nu een opvallende, contrasterende kleur die verder niet in het bestand voorkomt. 100% magenta bijvoorbeeld. (de rest kan op 0% staan) Close Tab On Geef de steunkleur de naam [White]. • • Het is belangrijk dat de naam White exact wordt overgenomen.

- Zorg dat de [Solidity] op 100% staat en niet op 0%.
- Zorg dat de oorspronkelijke laag niet meer zichbaar is door het oogje weg te halen zodat deze verdwijnt uit uw ontwerp.
- Sla het bestand op als (Photoshop-) PDF en kies op het tabblad [Output] bij [Colour Conversion] voor [No Conversion] •
- De PDF is nu op de juiste manier opgemaakt om te kunnen gebruiken bij het printen van witte inkt. •

G

G

6

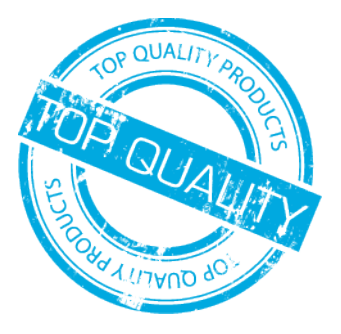

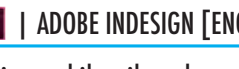